# **Manual**

**För att kunna genomföra denna laboration behöver man ha vissa program till sin hjälp; man behöver programmet "K3CCDTools" för att spela in sitt filmklipp och sedan programmet "IRIS "för att kunna bearbeta filmklippet. Nedan följer en beskrivning av hur du laddar ner dessa program och även hur du använder dem.**

# K3CCDTools

**1.** Gå in på sidan

http://www.pk3.org/Astro/index.htm?k3ccdtools\_download.htm/ och skrolla ner en bit tills du ser en version av programmet som heter **K3CCDTools ver 1.1.7.541 (March 05, 2004) full package (2 208 874 B).** Klicka på filen och spara ner programmet på din dator.

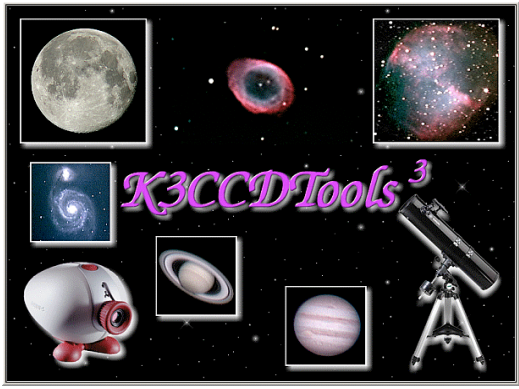

- 2. Den fil du nu sparat ner är komprimerad och för att kunna öppna den måste du trycka på knappen uppe till vänster som heter **extrahera alla filer.**
- 3. Ett nytt fönster kommer nu öppnas där du ser en fil som heter **DISK1,** öppna denna och klicka sedan på installationsfilen som heter **SETUP.EXE.** Ett nytt fönster öppnas och där klickar du på knappen **kör.** Sen är det bara att genomföra installationen.
- 4. När installationen är slutförd öppnar du programmet genom genvägen på skrivbordet eller genom genvägen i start‐menyn. **OBS!** Se dock till att webbkameran är inkopplad innan du startar programmet!
- 5. Ett nytt fönster öppnas nu; klicka först på knappen **OK** och i nästa ruta på knappen **enter key.**  Eftersom vi vill använda gratisversionen av programmet krävs det att man emellanåt hämtar hem en så kallad nyckel från hemsidan, varje nyckel räcker en viss period, hur lång period du har kvar ser du varje gång du startar programmet. När en nyckel har gått ut är det bara att hämta en ny som sagt.
- 6. Nyckeln hämtar du från sidan http://www.pk3.org/Astro/index.htm?k3ccdtools\_download.htm/ . Du klickar helt enkelt på knappen **copy key to clipboard** som finns under den vita dialogrutan och sedan återgår du till programmet och klickar på knappen **paste key from clipboard** och sedan på **OK.**

### Att filma med K3CCDTools

- 1. Se till att kameran är ansluten till datorn innan du startar programmet. Det räcker om usb‐ sladden är inkopplad.
- 2. Har du nu tur så ser du i programmets huvudfönster det som kameralinsen ser. Om detta nu inte råkar vara fallet så kan det bero på ett antal olika faktorer. Börja med att trycka på **preview**knappen. Händer det fortfarande ingenting så klicka in dig på **file**‐menyn och se till att knappen längst ner är förbockad. Den blir förbockad genom att du klickar på den en gång. Filmar du på något som är helt svart kan du även bli lurad och tro att den inte fungerar men testa då att lysa med en lampa in i linsen. Då ser du om den fungerar.
- 3. När du filmar finns det olika inställningar både på kameran och i programmet som kan optimera det blivande filmklippet. Exponeringen är beroende av tre variabler; slutartiden, bländaröppningen och mediets ljuskänslighet. Ljuskänsligheten i

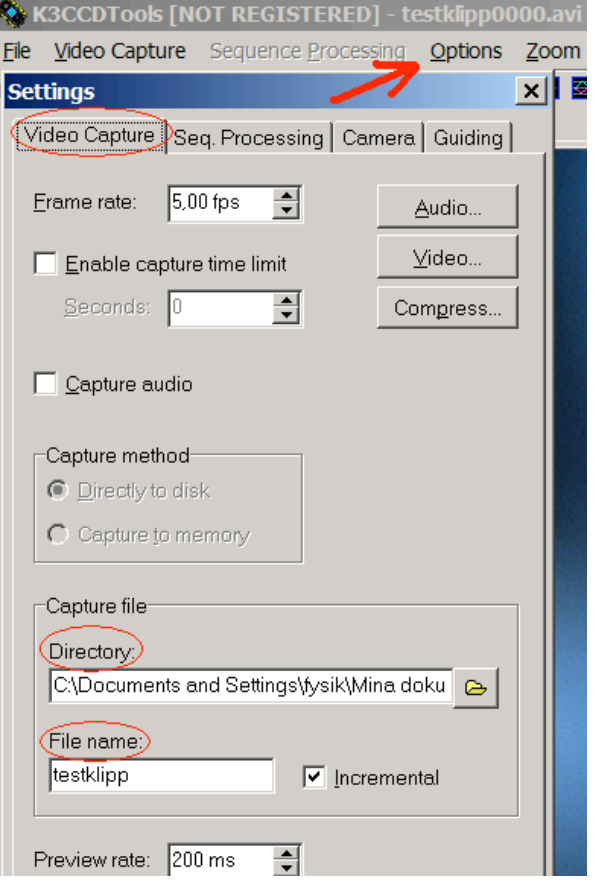

mediet är hög då vi har en CCD sensor. På kameran kan du justera bländaröppningen. Den bör vara stor så att tillräckligt mycket ljus strömmar in från det ljussvaga objektet, dock blir konsekvensen av detta att detaljerna blir oskarpa men det justerar vi genom att vi adderar flertalet bilder till en skarp bild. I programmet kan du sedan bestämma slutartiden (exponeringstiden) vilken bör vara kort så att den tar in en stor ström ljus från varje punkt utan att det bildas ett streck efter rörelsen av objektet. Slutartiden kan du räkna ut genom formeln som du hittar under Hem. Mer information om kamerans olika inställningar hittar du under rubriken Fakta.

- 4. Du ser hela tiden en förhandsgranskning av bilden på datorskärmen, så det bästa är om du testar dig fram mellan olika inställningar och ser vad som ger bästa möjliga bild. För att du lättare skall kunna hitta filmklippet sedan när du skall arbeta med det i **IRIS** kan du i programmet välja vart du vill spara det och vad det skall heta. Detta gör du genom att klicka på **options** i menyn och sedan på **settings.**
- 5. När du väl fått till bra inställningar är det dags att spela in ett filmklipp, detta gör du genom

att trycka ner knappen **capture a video sequence .**  När inspelningen startat ser du längst ner på skärmen hur många bildrutor som har spelats in; du behöver ett klipp på mellan 200‐300 rutor. För att avsluta inspelningen trycker du ner knappen **esc** högst upp till vänster på tangentbordet. Ett tips är att spela in fler än ett filmklipp och sedan bearbeta alla var för sig för att sedan kunna välja den bild som blev bäst.

#### IRIS

- 1. Gå in på sidan http://www.astrosurf.org/buil/us/iris/iris.htm för att ladda ner IRIS gratis.
- 2. Klicka på länken **IRIS.ZIP** och spara sedan programmet i den fil du vill ha det i.
- 3. Extrahera alla filer genom att trycka på **extrahera alla filer** och öppna sedan installationen av programmet genom att dubbelklicka på **iris.exe.** När installationen är klar är det bara att börja använda programmet.

# **Om du inte har möjligheten att genomföra en egen inspelning av ett objekt i rymden kan du ladda hem ett färdigt klipp på Jupiter härifrån;**

http://www.cft.edu.pl/~lech/HOU/Materials/jowisz.avi (90 MB)

## Bildbehandling med IRIS

- 1. Börja med att skapa en mapp; kalla den vad du vill bara du kommer ihåg det.
- **2.** Tryck på **File** knappen och gå sedan in på **Settings** där du i **Working path** fältet letar fram den mapp du precis skapat. Klicka på **OK.**
- 3. Gå in på **File** menyn igen och välj **AVI conversion.**
- 4. Leta fram filmklippet i fältet döpt **AVI file.**
- 5. Välj sedan **colour** i **red band output file name** och döp sedan varje färg ruta. **Röd r, Gröng, Blåb.**
- 6. Tryck sedan på **convert** så kommer filmklippet bearbetas.
- **7.** När programmet arbetat klart dyker en dialogruta upp. I den står det hur många bilder filmklippet har delats upp i. Låt den vara kvar.
- **8.** Använd dig sedan av högermusen och markera en punkt i bilden du ser, tex

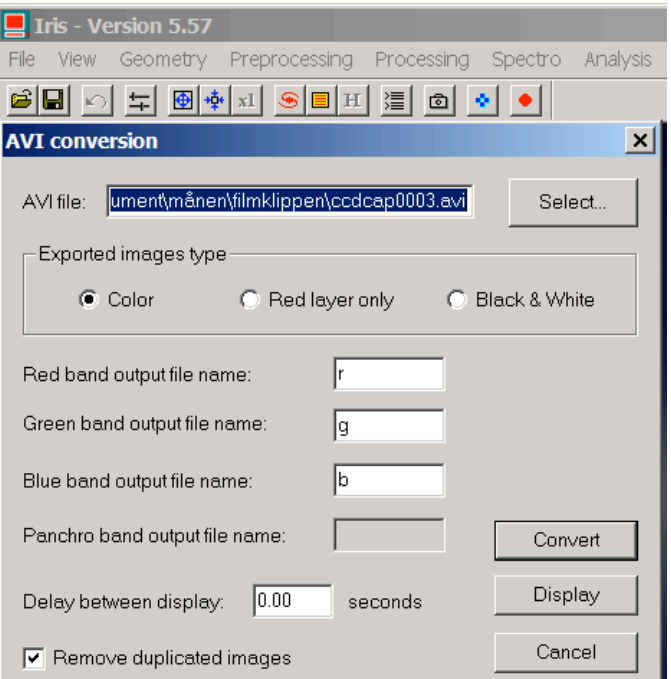

jupiter, så att datorn har en punkt att koncentera sig på när alla bilder skall slås ihop. Klicka sedan

på **command-**knappen **...** Då dyker ytterligare en dialogruta upp. Skriv där in kommandot **>trichro\_1** och tryck sedan på enter. Nu dyker texten **Syntax: compute\_trichro1 [master] [r] [g] [b] [size] [select nb.] [total nb.]** upp, **total nb** står för det totala antalet bilder, alltså det tal som dök upp i den andra dialogrutan, alltså skriver du det antalet som står där i. Där **select nb** står skriver du in ett antal som är lite mindre än det totala antalet bilder (se exemplet nedan). Skriv sedan in kommandot **>compute\_trichro1 g r g b 512 230 241** och tryck på enter igen. Nu låter du datorn göra jobbet med att slå ihop alla bilder till en.

**9.** Efter ett visst antal minuter får du en färdig bild. Har du tur är den perfekt som den är, men antagligen behöver du göra en del justeringar för att få ett så optimalt resultat som möjligt.

**10.**Du kan klicka dig runt hur mycket som helst i programmet och lära dig själv om du har tiden,

men det absolut enklaste du kan använda dig av för att förbättra bilden är **threshold**  $\pm$ . Genom att ändra det båda reglagen så kan du tex förstärka de ljusa partierna och förmörka de mörka partierna.

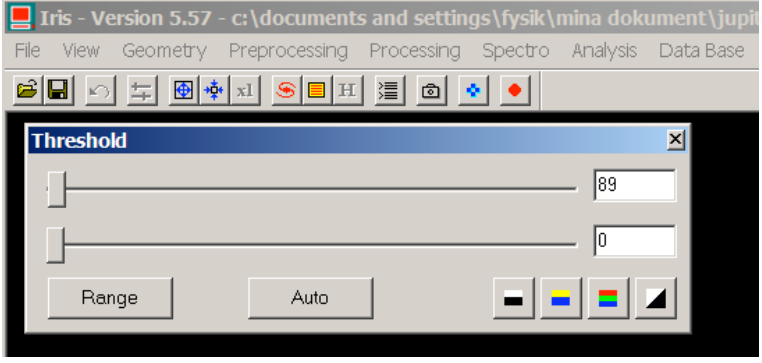

**11.**När du är nöjd med bilden är det bara att klicka på **file** och sedan **save.** Välj sedan i vilken mapp du vill spara bilden och klicka på **spara.**

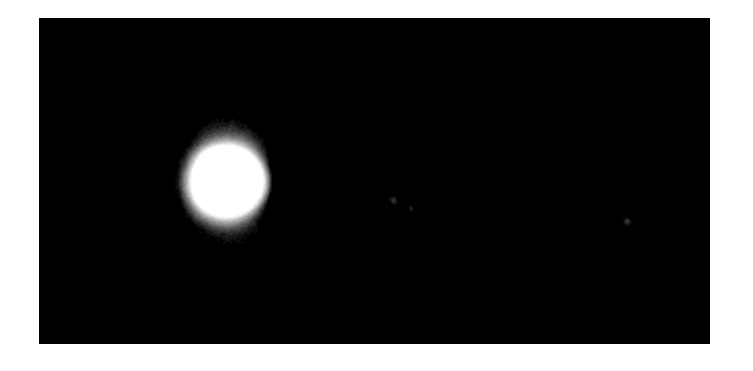